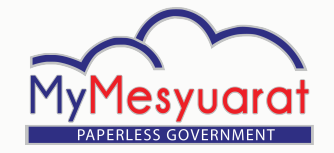

# PANDUAN Pantas (URUSETIA) PANDUAN Pantas (URUSETIA)

### **Log Masuk**

- 1. Masukkan ID pengguna.
- 2. Masukkan kata laluan.
- 3. Klik **Log Masuk.**

#### **Akses ke Halaman Utama**

- 1. Klik ikon  $\equiv$  untuk melihat menu sisi.
- 2. Klik pada **Halaman Utama.**

# **Akses ke (Dashbord) Jawatankuasa**

- 1. Buka senarai jawatankuasa di halaman utama.
- 2. Masuk ke dalam mana-mana jawatankuasa daripada penyenaraian paparan rangka jawatankuasa dengan mengklik ikon

**JAWATANKUASA** 

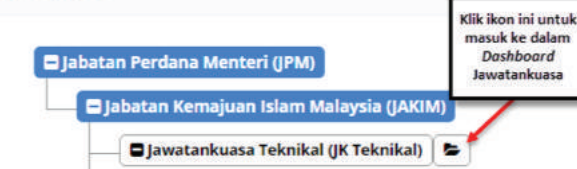

#### **Melihat Tugasan**

- 1. Klik ikon **Tugasan** il di halaman utama.
- 2. Klik **Tunjuk Semua Tugas ATAU**
- 3. Klik **Senarai Tugas** pada menu sisi.

# **Melihat Mesyuarat**

1. Klik pada ikon **Loceng <b>di bahagian** atas halaman sistem untuk melihat mesyuarat yang akan datang.

# **ATAU**

2. Klik Mesyuarat pada menu sisi di halaman jawatankuasa.

# **Mengurus Profil Jawatankuasa**

- 1. Klik ikon pada halaman **Jawatankuasa**  untuk melihat menu sisi.
- 2. Klik pada Profil Jawatankuasa untuk kemaskini profil jawatankuasa
- 3. Klik Simpan.

### **Tambah Ahli Secara Individu**

- 1. Klik Urus Ahli di menu sisi pada halaman Jawatankuasa
- 2. Klik Ahli
- 3. Klik butang **Tambah Ahli.**
- 4. Pilih ahli dengan menandakan pada kotak pilihan di kolum Pilih.
- 5. Klik butang Tambah.

# **Tambah Ahli Melalui Jawatankuasa**

- 1. Pada halaman Senarai Ahli-ahli, klik butang Tambah melalui Jawatankuasa.
- 2. Pilih jawatankuasa daripada senarai drop down.
- 3. Klik **Carian**.
- 4. Pilih ahli dengan menandakan pada kotak pilihan di kolum pilih.
- 5. Klik **Tambah Pengguna.**

# **Hapus Ahli**

- 1. Pada halaman Senarai Ahli-ahli, pilih ahli yang perlu dihapuskan dengan menandakan pada kotak pilihan di kolum **Hapus.**
- 2. Klik Hapus.

# **Mengurus Kumpulan**

- 1. Klik **Urus Ahli** pada menu sisi.
- 2. Klik **Kumpulan.**
- 3. Klik butang **Tambah Kumpulan.**
- 4. Masukkan nama kumpulan dan klik **Simpan.**
- 5. Klik butang Tambah untuk menambah ahli kumpulan.
- 6. Pilih ahli kumpulan yang dikehendaki dengan menandakan pada kotak pilihan.
- 7. Klik **Tambah**
- 8. Klik **Simpan.**
- 9. Untuk menghapuskan Kumpulan, pilih kumpulan yang perlu dihapuskan dengan menandakan pada kotak pilihan.
- 10. Klik butang **Hapus.**

# **Tetapan E-mel**

- 1. Klik **Tetapan** pada menu sisi.
- 2. Klik **Tetapan Emel.**
- 3. Klik pada mana-mana jenis e-mel untuk mengemaskini perkara/subjek dan templat e-mel tersebut.
- 4. Klik **Simpan.**

# **Tetapan Mesyuarat**

- 1. Klik **Tetapan** di menu sisi.
- 2. Klik **Tetapan Mesyuarat.**
- 3. Kemaskini tetapan mesyuarat dan klik **Simpan.**

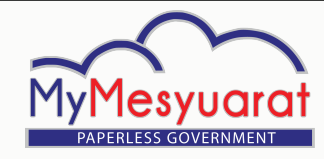

#### **Tetapan Pengumuman**

- 1. Klik **Tetapan** pada menu sisi.
- 2. Klik **Tetapan Pengumuman** untuk menambah pengumuman.
- 3. Klik butang **Tambah**
- 4. Masukkan tajuk dan penerangan.
- 5. Pilih Tempoh Pengumuman
- 6. Klik **Simpan.**
- 7. Untuk mengemaskini pengumuman, klik pada mana-mana tajuk pengumuman.
- 8. Untuk menghapuskan pengumuman, tanda pada kotak pilihan pengumuman yang dikehendaki di kolum Pilih, kemudian klik butang **Hapus.**

#### **Menambah Mesyuarat**

- 1. Klik pada **Mesyuarat** di menu sisi pada halaman jawatankuasa.
- 2. Klik **Tambah Mesyuarat**
- 3. Isikan ruangan yang diperlukan dengan maklumat yang betul.
- 4. Klik Simpan.  **ATAU**
- 1. Klik pada **Kalendar** di menu sisi, kemudian wujudkan mesyuarat melalui kalendar dengan mengklik pada tarikh mesyuarat yang dikehendaki di kalendar.
- 2. Isikan ruangan yang diperlukan dengan maklumat yang betul.
- 3. Klik **Simpan.**

**Nota:** Ruangan mandatori bertanda \* wajib dikemaskini.

# **Kemaskini Mesyuarat**

- 1. Klik pada **Mesyuarat** di menu sisi.
- 2. Klik pada mesyuarat yang dikehendaki daripada senarai mesyuarat.
- 3. Kemaskini mesyuarat dan klik **Simpan.**

#### **Membatal Mesyuarat**

- 1. Klik pada **Mesyuarat** di menu sisi
- 2. Klik pada mesyuarat yang dikehendaki.
- 3. Klik butang **Batal Mesyuarat** untuk membatalkan mesyuarat.
- 4. Kemaskini templat e-mel untuk pembatalan mesyuarat
- 5. Klik **Batal Mesyuarat.**

# **Jemputan Mesyuarat**

- 1. Klik pada **Mesyuarat** di menu sisi
- 2. Klik pada mesyuarat yang dikehendaki dari senarai mesyuarat.
- 3. Klik pada tab **Jemputan** pada progress bar mesyuarat.
- 4. Untuk mengemaskini Penerima, klik **Kemaskini Penerima.**
- 5. Klik Kemaskini Penerima.
- 6. Klik **Hantar Jemputan** untuk menghantar jemputan.

#### **Pengesahan Kehadiran**

- 1. Klik pada **Mesyuarat** di menu sisi
- 2. Klik pada mesyuarat yang dikehendaki dari senarai mesyuarat.
- 3. Klik pautan **Kehadiran** di progress bar mesyuarat.
- 4. Kemaskini kolum **Pra-Kehadiran** bagi kehadiran ahli mesyuarat sebelum mesyuarat
- 5. Klik Simpan.

#### **Kemas Kini Kehadiran Semasa Mesyuarat**

- 1. Klik pada **Mesyuarat** di menu sisi
- 2. Klik pada mesyuarat yang dikehendaki dari senarai mesyuarat.
- 3. Klik pautan **Kehadiran** di progress bar mesyuarat.
- 4. Pada kolum **Kehadiran di Mesyuarat**  kemaskini kehadiran bagi ahli mesyuarat.
- 5. Klik **Simpan.**

### **Tambah Minit**

- 1. Klik pada **Mesyuarat** di menu sisi.
- 2. Klik pada mesyuarat yang dikehendaki dari senarai mesyuarat.
- 3. Klik pautan **Minit** di progress bar mesyuarat.
- 4. Bagi menambah Subjek Induk, klik **Tambah+.**
- 5. Isikan maklumat yang diperlukan dan setiap perkara yang direkod di dalam minit boleh ditentukan jenisnya sebagai 'Makluman' atau 'Perhatian' atau 'Tindakan' yang ditugaskan kepada individu atau kumpulan berkenaan.

# **Kemas Kini Minit**

- 1. Klik pada Mesyuarat di menu sisi.
- 2. Klik pada mesyuarat yang dikehendaki dari senarai mesyuarat.
- 3. Klik pautan Minit di progress bar mesyuarat.
- 4. Klik ikon Pensil untuk mengemaskini perkara yang dikehendaki.
- 5. Klik Simpan.

# PANDUAN PANTAS (URUSETIA)

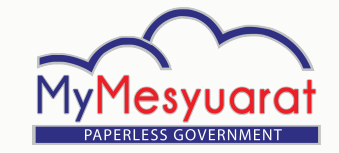

# PANDUAN Pantas (URUSETIA) PANDUAN Pantas (URUSETIA)

#### **Hantar Minit kepada Penyemak/Pengerusi**

- 1. Klik pada **Mesyuarat** di menu sisi.
- 2. Klik pada mesyuarat yang dikehendaki dari senarai mesyuarat.
- 3. Klik pautan **Minit** di progress bar mesyuarat.
- 4. Klik butang **Hantar** di bawah halaman minit.

#### **Papar Proses Minit**

- 1. Klik pada **Mesyuarat** di menu sisi.
- 2. Klik pada mesyuarat yang dikehendaki dari senarai mesyuarat.
- 3. Klik pautan **Minit** di progress bar mesyuarat.
- 4. Klik pada butang Papar Proses.
- 5. Klik pada senarai drop down **Serah Tugas Kepada**
- 6. Pilih penyemak atau pengerusi.
- 7. Klik **Hantar.**

#### **Lulus untuk Edaran**

- 1. Klik pada **Mesyuarat** di menu sisi.
- 2. Klik pada mesyuarat yang dikehendaki dari senarai mesyuarat.
- 3. Klik pautan **Minit** di progress bar mesyuarat.
- 4. Klik butang **Luluskan untuk Edaran.**

#### **Salin Minit Lepas**

- 1. Klik pada Mesyuarat di menu sisi.
- 2. Klik pada mesyuarat yang dikehendaki dari senarai mesyuarat.
- 3. Klik pautan Minit di progress bar mesyuarat.
- 4. Klik butang Salin Minit Lepas untuk menyalin minit terdahulu ke minit semasa.

# **Cabutan Minit**

- 1. Klik pada **Mesyuarat** di menu sisi.
- 2. Klik pada mesyuarat yang dikehendaki dari senarai mesyuarat.
- 3. Klik pautan Minit di progress bar mesyuarat.
- 4. Klik **Cabut Minit**
- 5. Pilih minit yang perlu dicabut dengan mengklik pada gelangsar (Slider) di sebelah kanan sebagai Pilih atau Tidak.
- 6. Klik **Seterusnya**
- 7. Bagi **ahli mesyuarat,** pilih penerima secara individu atau secara kumpulan.
- 8. Bagi penerima **bukan ahli mesyuarat,**  masukkan alamat e-mel penerima yang dikehendaki.
- 9. Klik Seterusnya.
- 10. Kemaskini **Perkara dan Templat Emel.**
- 11. Klik Hantar.

# **Melihat Cabutan Minit**

- 1. Klik pada **Mesyuarat** di menu sisi.
- 2. Klik pada mesyuarat yang dikehendaki dari senarai mesyuarat.
- 3. Klik pautan Minit di progress bar mesyuarat.
- 4. Klik **Cabutan Minit** dari menu sisi pada halaman jawatankuasa.
- 5. Klik pada mana-mana perkara Cabutan Minit dari senarai cabutan minit.

### **Tambah Maklum Balas**

- 1. Masuk ke dalam jawatankuasa.
- 2. Klik pada Mesyuarat di menu sisi.
- 3. Klik pada butang Maklum Balas bagi mesyuarat yang dikehendaki dari senarai mesyuarat.
- 4. Klik butang **Papar Maklum Balas** atau **Kemaskini Maklum Balas.**
- 5. Klik butang **Tambah** di halaman Maklum Balas.
- 6. Klik butang **Kemaskini Maklum Balas.**

### **Melihat Maklum Balas**

- 1. Klik pada ikon **Tugasan B** di Halaman Utama.
- 2. Klik pada tugasan **Maklum balas.**
- 3. Klik pada **Papar Maklum Balas** atau **Kemaskini Maklum balas.**

#### **Kemaskini Maklum Balas**

- 1. Masuk ke dalam jawatankuasa.
- 2. Klik pada Mesyuarat di menu sisi.
- 3. Klik pada butang Maklum Balas bagi mesyuarat yang dikehendaki dari senarai mesyuarat.
- 4. Klik butang **Papar Maklum Balas** atau **Kemaskini Maklum Balas.**
- 5. Klik butang Kemaskini untuk mengemaskini maklum balas.
- 6. Klik butang **Kemaskini Maklum Balas.**

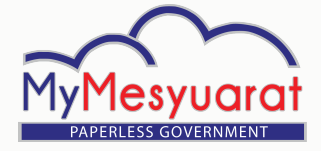

# PANDUAN PANTAS (URUSETIA)

- 1. Masuk ke dalam jawatankuasa.
- 2. Klik pada **Mesyuarat** di menu sisi.
- 3. Klik pada butang Maklum balas bagi mesyuarat yang dikehendaki dari senarai mesyuarat.
- 4. Klik butang **Papar Maklum Balas** atau **Kemaskini Maklum Balas.**
- 5. Klik butang **Rumus Maklum Balas.**
- 6. Rumuskan maklum balas

#### **Komen Maklum Balas**

- 1. Klik pada **Mesyuarat** di menu sisi di halaman jawatankuasa.
- 2. Klik pada **Maklum Balas** daripada jadual senarai mesyuarat.
- 3. Klik butang **Papar Maklum balas** atau **Kemaskini Maklum balas.**
- 4. Klik butang **Tambah/Papar** di kolum Komen.
- 5. Masukkan komen.
- 6. Klik **Hantar Komen.**

#### **Rekod Maklum Balas**

- 1. Klik pada **Mesyuarat** di menu sisi di halaman jawatankuasa.
- 2. Klik pada **Maklum Balas** daripada jadual senarai mesyuarat.
- 3. Klik butang **Papar Maklum balas** atau Kemaskini Maklum balas.
- 4. Klik butang **Papar** dari kolum Sejarah.

#### **Rumus Maklum Balas Status Maklum Balas**

- 1. Klik pada **Mesyuarat** di menu sisi di halaman jawatankuasa.
- 2. Klik butang **Papar** pada kolum **Status Maklum Balas** (berwarna Hijau) daripada mesyuarat yang dikehendaki.

#### **Laporan Maklum Balas**

- 1. Klik pada **Mesyuarat** di menu sisi di halaman jawatankuasa.
- 2. Klik pada Lihat dari kolum Laporan (berwarna hijau) dari jadual senarai mesyuarat.
- 3. Klik butang **Perincian Maklum Balas**  untuk melihat maklum balas terperinci.

### **Log Keluar**

1. Klik butang **Log Keluar** pada menu sisi atau Klik ikon **kata kemudian klik Log** Keluar.

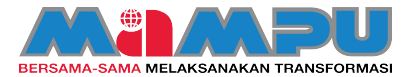

**Hak Cipta Terpelihara**